## **Számítógéphez illesztés, valamint Driver telepítése**

A telepítéshez megkezdése előtt töltsük le a legfrissebb USB driver, majd tömörítsük ki egy mappába. A PC-hez legyen egy bekapcsolt pénztárgép USB-n keresztül csatlakoztatva.

Windows 8, 8.1, 10 esetén az alábbi módon indítsuk el a számítógépet. Windows 7 esetén ez a lépés kihagyható!

Az illesztőprogram-aláírás megkövetelésének letiltási lépései a következők:

- Ellenőrizzük, hogy be vagyunk-e jelentkezve a rendszerbe.
- Nyissuk meg a Beállítások panelt (Windows+I)
- Klikkeljünk a Főkapcsolóra majd a Shift billentyűt lenyomva az Újraindításra.
- A rendszer által felajánlott lehetőségek közül válassszuk a Hibaelhárítást majd a Speciális lehetőségeket.
- Klikkeljünk az Indítási beállításokra majd az Újraindítás gombra.
- A megjelenő ablakban üssük le a 7 (Az illesztőprogram-aláírás megkövetelésének letiltása)billentyűt.

## **A telepítés menete:**

Nyissuk meg az eszközkezelőt, és kövessük a következő ábrák szerint a beállításokat:

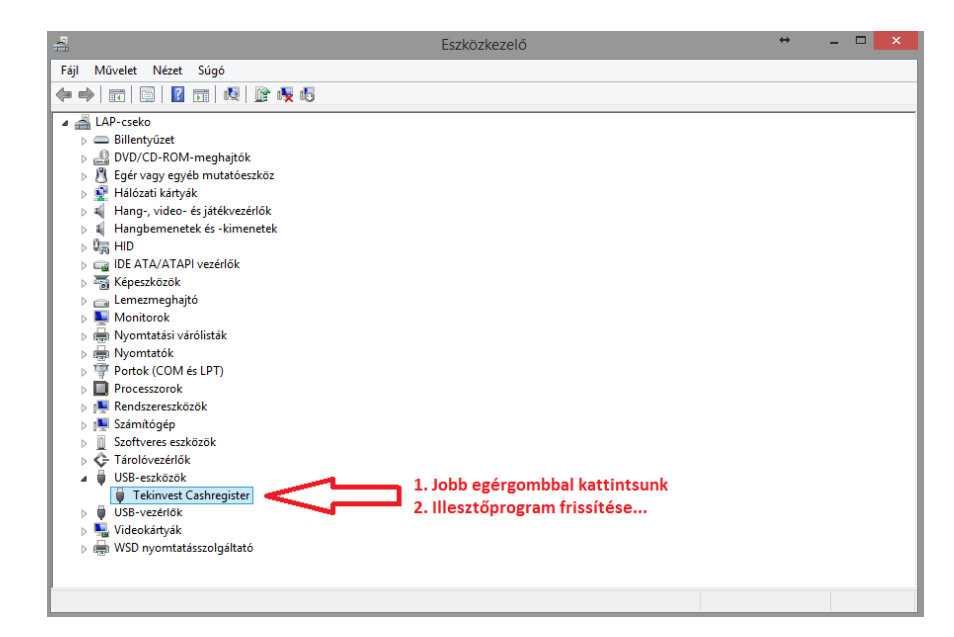

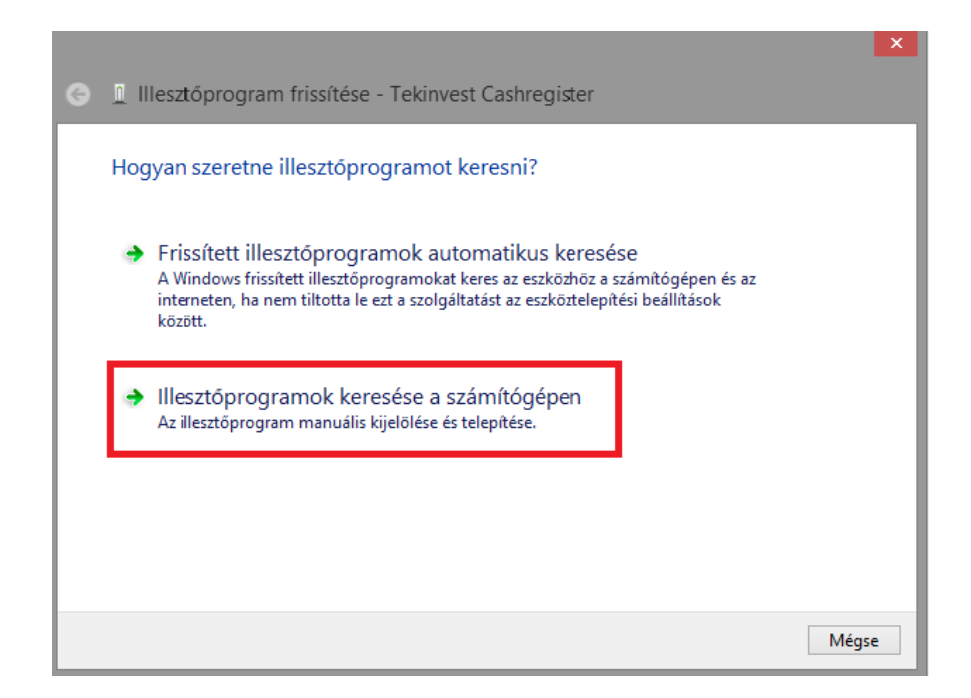

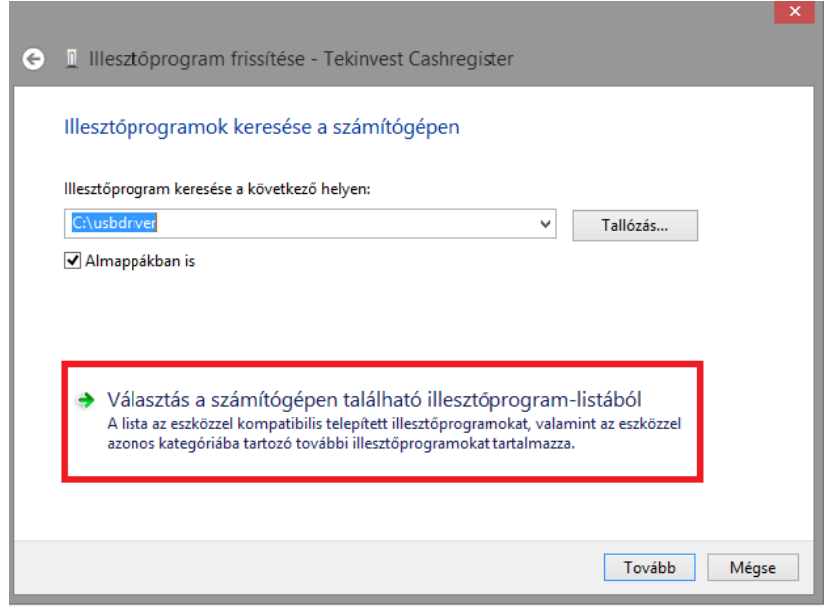

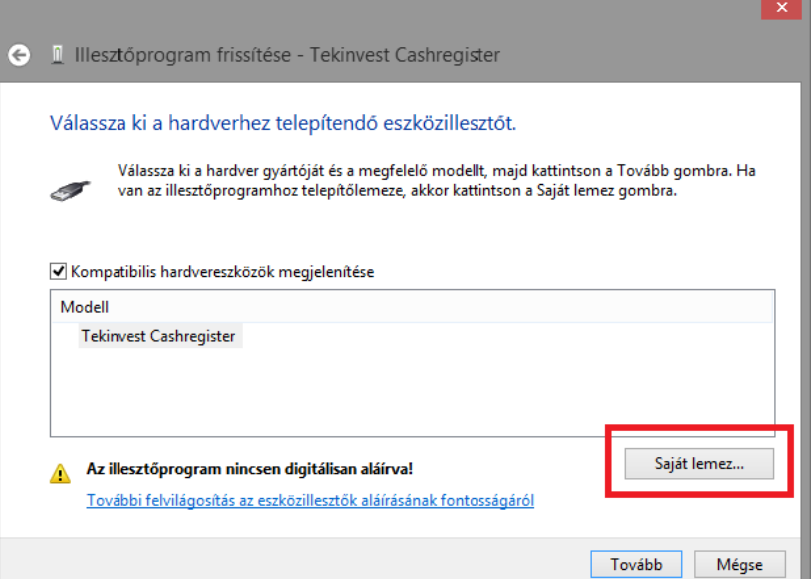

J.  $\mathbb{L}$  of  $\mathbb{L}$ 

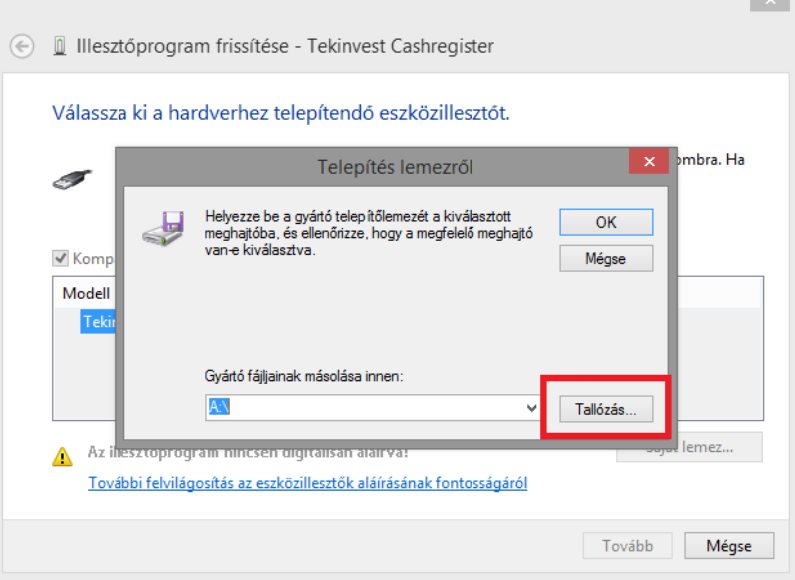

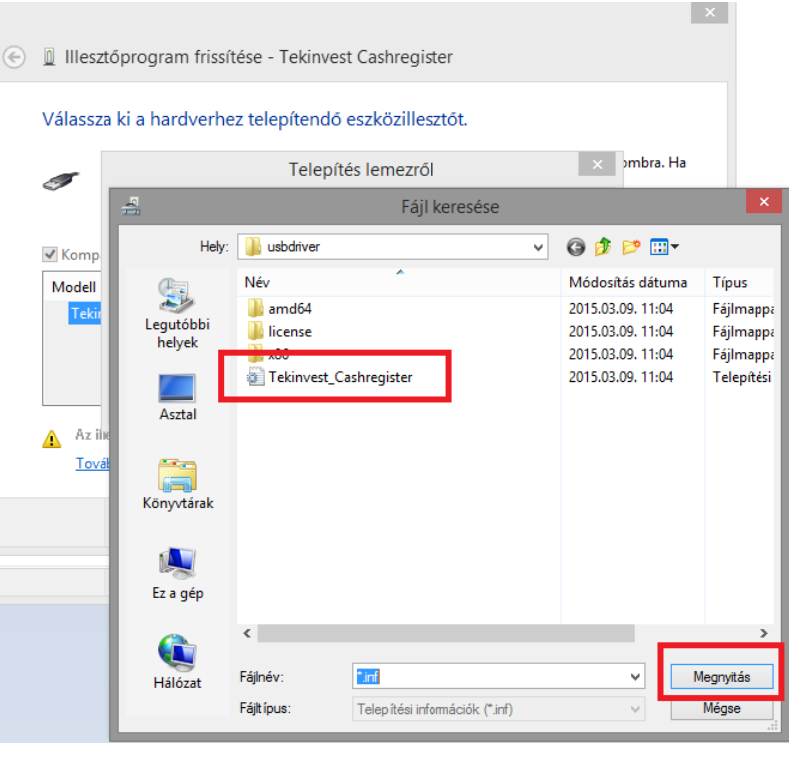

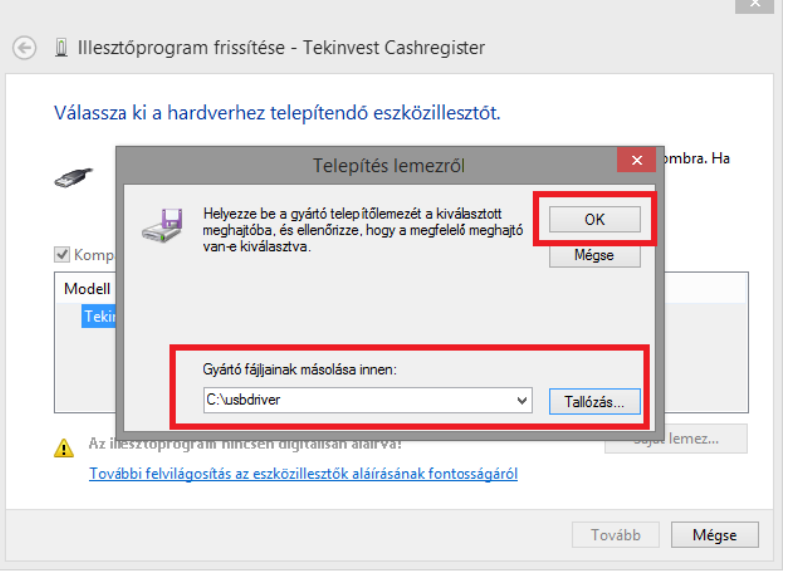

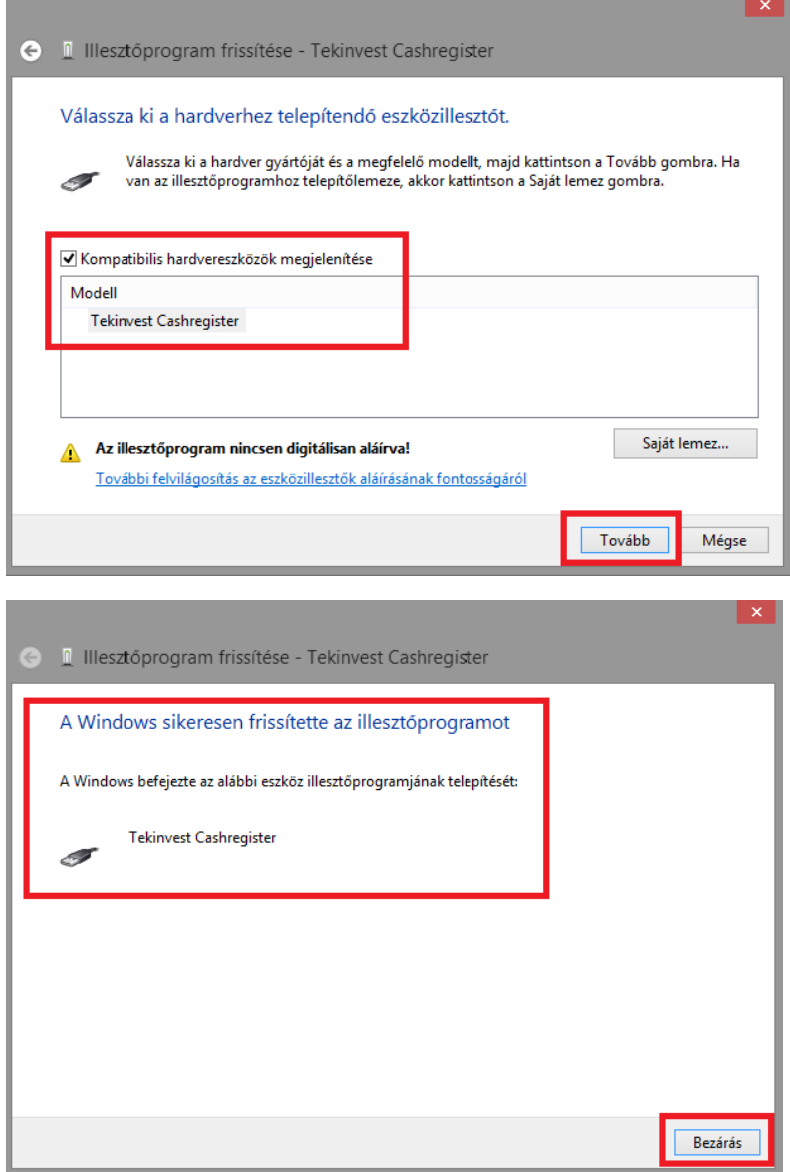

Mindezek után húzzuk ki az USB portot, és ellenőrzés kép dugjuk vissza.